## **BOARDING PASS API DEMO SCRIPT**

## **To Create a Boarding Pass**

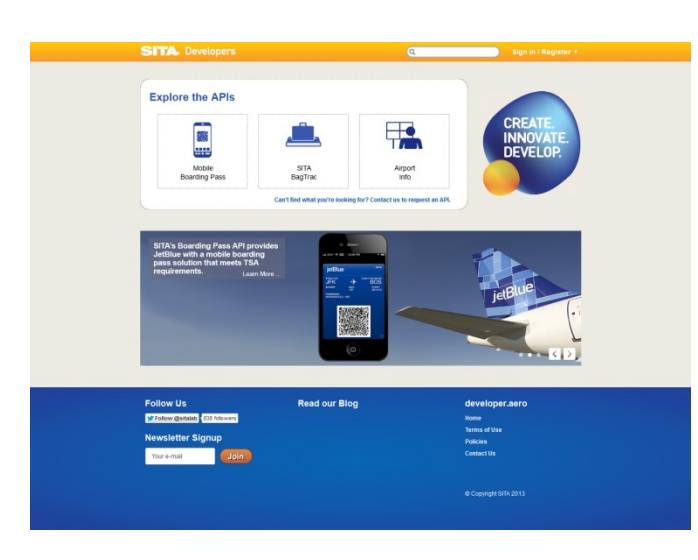

The developer.aero site provides an interactive platform from which to explore and test SITA APIs and access API documentation and technical support.

There are currently three APIs on the site:

Boarding Pass API, which enables the creation and distribution of mobile boarding passes.

BagTrac API, a real-time baggage tracking API which is available only as a market trial with select airline partners.

Airport Info API, a free API which allows you to retrieve specific details about an airport using an IATA code.

To see a simple demo of how a boarding pass is created, select the Boarding Pass API icon.

The Boarding Pass API age provides all the information you need to start creating and distributing boarding passes.

The Boarding Pass Demo is displayed at the top of this page.

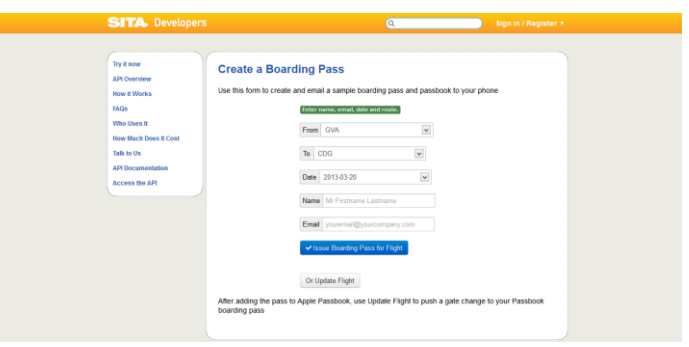

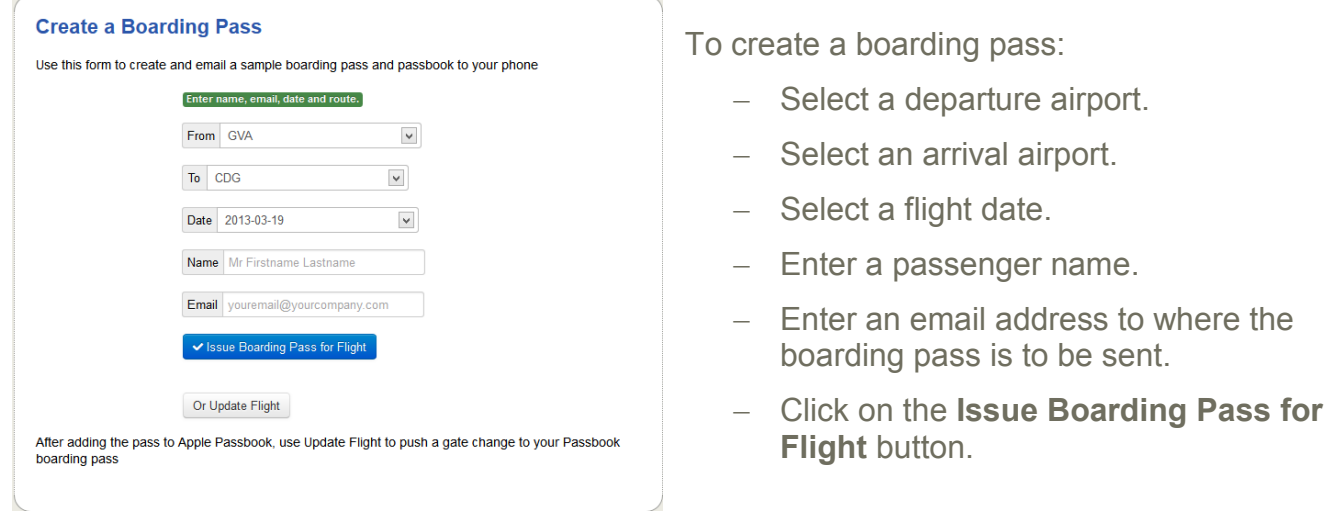

The boarding pass is sent to the specified email address.

Check your Smartphone for the boarding pass and display it in the browser of your phone.

A boarding pass contains a 2D barcode, conforming to IATA's standards, (and for use in USA, TSA requirements), which can be scanned and interpreted by airport scanners. In addition, it includes textual information such as flight details, baggage allowances, safety notices and seat allocations

17:37

If you have an iPhone, click on the **Add to Passbook** button to added the boarding pass to your Passbook wallet.

Tap on the Help icon on the bottom right hand corner of the pass to display the back page of the pass (highlighted by red circle).

The back of the pass can have as many fields as required and the contents of fields can be much longer than at the front. You can also scroll through content at the back of the boarding pass.

The back fields usually contain general information for passengers, for example, the URL of your website, passenger's name, booking reference and cabin class.

18:28

 $\Box$ 

SITA Airlines

The Boarding Pass also includes location (geo coding) and timing information allowing Passbook to alert the user when they arrive at the airport or of an imminent departure time or when a gate has changed.

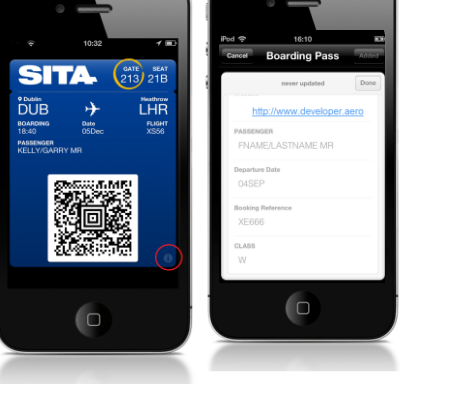

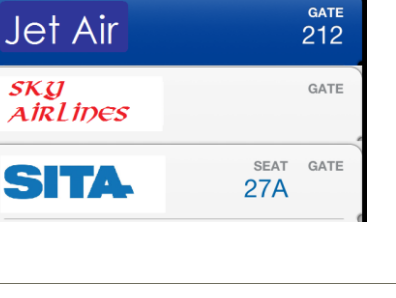

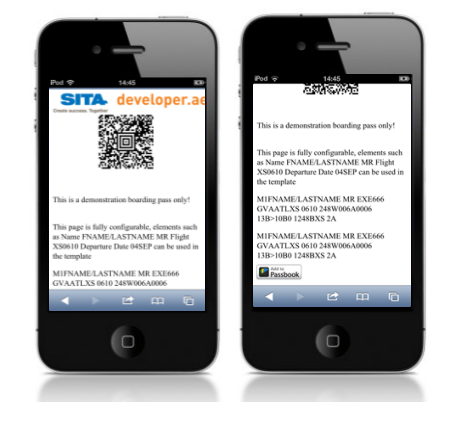

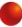

## **To Update (Apple Passbook only) or Reissue the Boarding Pass:**

Click on the **Update the Boarding Pass** button.

Enter a new Gate number in the **Gate** field.

Click on **Update Boarding Pass for the Flight** button or click on the **Issue New Boarding Pass button.** 

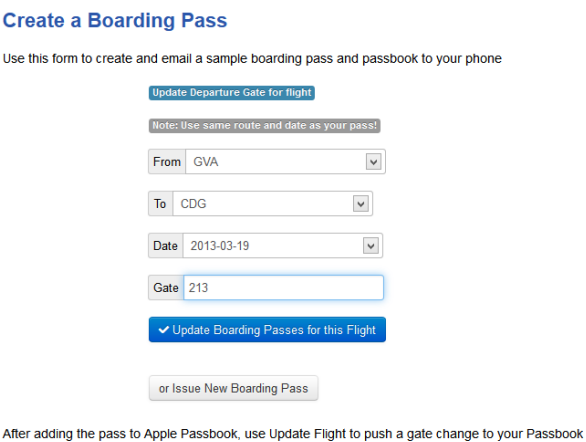

boarding pass

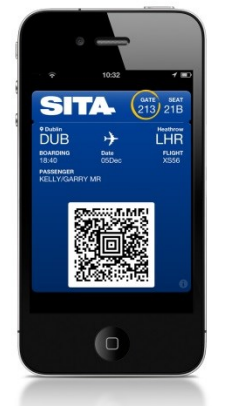

The gate update is highlighted on the boarding pass in the Passbook as shown

## **To Delete the Boarding Pass after the Demo:**

Display the Pass in Passbook.

Click on the **Help** icon on the bottom right hand corner of the pass to show the back of the pass.

Tap on the **Delete** icon - the trash can at the top left hand side of the screen.

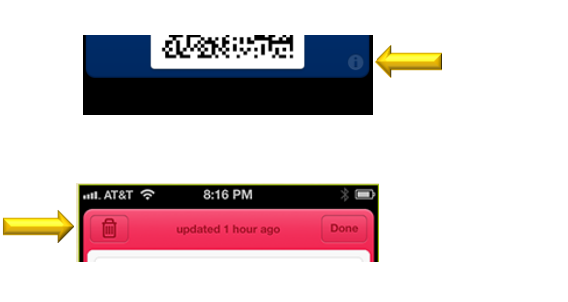

The pass will be deleted.